## WEBSITECOMPASS®

## **www.websitecompass.com**

## TUTORIAL:

## How to Install Windows Live Messenger

*Using Internet Explorer 6 and Windows XP*

- **STEP 1.** With Internet Explorer open, go to "http://get.live.com/messenger/overview/". Click on the "Get it free" button. (**Important:**  Before installing, make sure to read the system requirements found under the "System Requirements" link on this page.)
- **STEP 2.** Click the "Save" button in the "File Download Security Warning" dialog box.
- **STEP 3.** In the "Save As" window, navigate to the directory where you want to save the Windows Live Messenger installer and then click the "Save" button.
- **STEP 4.** Once the installer file is finished downloading, click the "Open" button in the download progress window. Alternatively, you can find the installer file named "Install\_Messenger" on your computer and double click on its icon to run the Windows Live Messenger Setup Wizard.
- **STEP 5.** Windows Live Messenger Setup Wizard will open. Click "Next" to begin the installation progress.
- **STEP 6.** Read the Terms of Use and Privacy Statement. If you accept them, click the radio button next to "I accept the Terms of Use and Privacy Statement" and then click the "Next" button.
- **STEP 7.** In the "Choose additional features and settings" section, select any features or settings you want. Then click "Next" again. (**Note:** Be sure to uncheck the box next to "MSN Home" if you don't want the Windows Live Messenger to change your current home page in Internet Explorer.)
- **STEP 8.** Wait for Windows Live Messenger to install and then click the "Next" button.
- **STEP 9.** A screen will appear that says "Windows Live Messenger has been installed." Click the "Close" button to exit the setup wizard.
- **STEP 10.**Windows Live Messenger will automatically open. If you need a Windows Live ID, necessary to use Windows Live Messenger, click the "Get a new account" link at the bottom of the Windows Live Messenger window.
- **STEP 11.** Internet Explorer will open with a secure Windows Live ID sign up page. Click the orange button that says "Sign Up."
- **STEP 12.** Fill out the Windows Live ID sign up form. Once you've completed the form and read the Windows Live Services Agreement and the Privacy Statement and if you agree to them, click the "I Accept" button.
- **STEP 13.**Click "Yes" to close any "Security Alert" warning you may get when leaving a secure Internet connection and then you will be presented with a "Congratulations" page for successfully signing up for a Windows Live ID.
- **STEP 14.**Go back to the Windows Live Messenger window and enter the e-mail and password for your Windows Live ID account and then click the "Sign In" button.

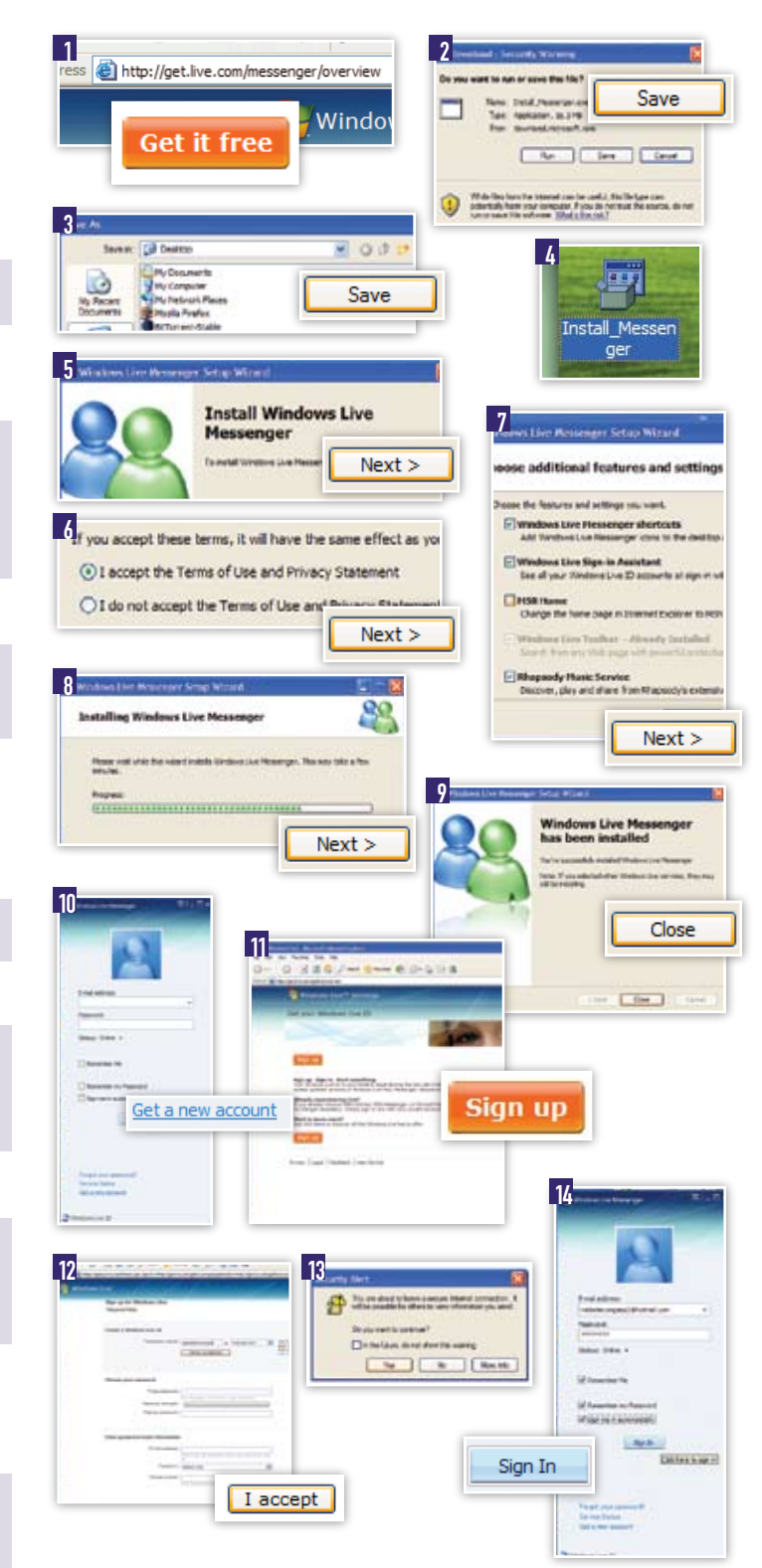